# **Screen InStyle Server**

## **Installation procedure**

Double-click "SISServerxxxx\_Setup.exe" (Example: SISServer1110\_Setup.exe), and follow the on-screen instructions to install the software.

When the installation is complete, the Screen InStyle server icon appears on the desktop.

**Note**

• Initial installation may take approximately 30 minutes.

# **Procedure to connect a client to the server**

- 1. Open the "Client Settings" screen of the Screen InStyle server.
- 2. Copy the server address (http://\*\*\*\*\*\*\*\*\*/ScreenInStyle/) or click "Download Connection File" to download the connection file.
- 3. Open the "Sever Settings" screen of the Screen InStyle client.
- 4. Enter the server address in the "Server Address" box or click "Read Connection File" to specify the connection file.
- 5. Click "OK".

#### **Note**

• Specify the following argument if you want to install the client in silent mode. This sets the server address for each client, and establishes a connection to the server. SISServerxxxx\_Setup.exe /SP- /VERYSILENT /SUPPRESSMSGBOXES /Server="(server address)" ("xxxx" in "SISServerxxxx\_Setup.exe" differs depending on the version.) Reboot the computer after the silent installation is complete.

## **Uninstallation procedure**

### **●Windows 11 / 10**

- 1. Select "Start", "Settings", "Apps", then click "Apps & features".
- 2. Select "Screen InStyle Server" from the list, then click "Uninstall". Follow the on-screen instructions to uninstall the software.

### **●Windows 8.1**

- 1. Click  $\bigcirc$  at the bottom of the "Start" screen. The "Apps" screen appears.
- 2. Select "Windows System", "Control Panel", "Programs", then click "Uninstall a program".
- 3. Select "Screen InStyle Server" from the list, then click "Uninstall". Follow the on-screen instructions to uninstall the software.

# **Basic operations on the server management screen**

### **●Opening the screen**

Double-click the  $\Box$  icon on the desktop.

**Note**

• You must enter the password to log in. The initial password is "password".

### **●Overview of functions**

Select "Computer List" or "Monitor List" to switch items to be displayed in the list. Create a folder to group computers.

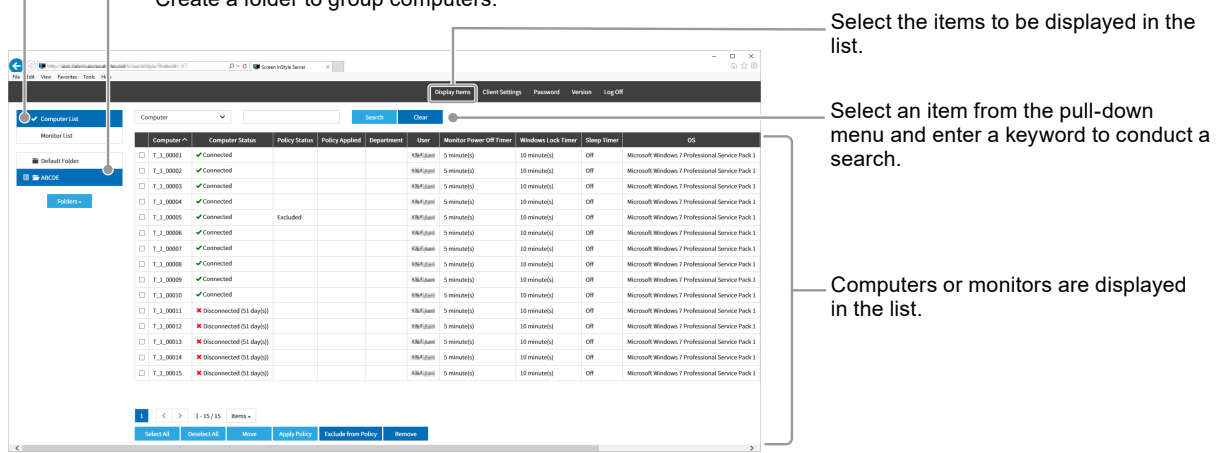

### **●Collectively applying settings**

You can apply a set of settings related to power, multi-monitor sync, and other functions of Screen InStyle as "policy" to multiple computers at the same time.

#### **Grouping computers**

Store in the same folder to group computers that you want to apply the same policy to. By default, all computers are displayed in "Default Folder". Create a folder and move desired computers from "Default Folder" to the new folder.

- 1. In the left pane, select "New" from "Folders ▲" to create a folder.
- 2. Click "Default Folder".
- 3. Select the check boxes of the desired computers, then click "Move" in the bottommost line.
- 4. Select the folder you have created in Step 1, then click "OK".

#### **Applying policy**

Apply policy to the folder.

- 1. In the left pane, click the desired folder.
- 2. Select "Set Policy" from "Folders ▲".
- 3. Select the "Enable Policy" check box to view settings. Change settings as necessary, then click "OK". For details about the function of each setting item, refer to the Screen InStyle Client Software Help Guide.

When the policy is applied, the  $\equiv$  icon appears to the left of the folder icon.

#### **Disabling policy**

To disable policy with respect to **all** computers in a folder, delete the policy from the folder.

- 1. In the left pane, click the desired folder.
- 2. Select "Set Policy" from "Folders ▲".
- 3. Clear the "Enable Policy" check box.

You can also disable policy with respect to **particular** computers in a folder.

- 1. In the left pane, click the desired folder.
- 2. Select the check boxes of the computers with respect to those you want to disable the policy of, then click "Exclude from Policy" in the bottommost line.

In the list, these computers are indicated with "Excluded" in "Policy Status". To apply policy again, select the desired computers, then click "Apply Policy" in the bottommost line.

# **Troubleshooting**

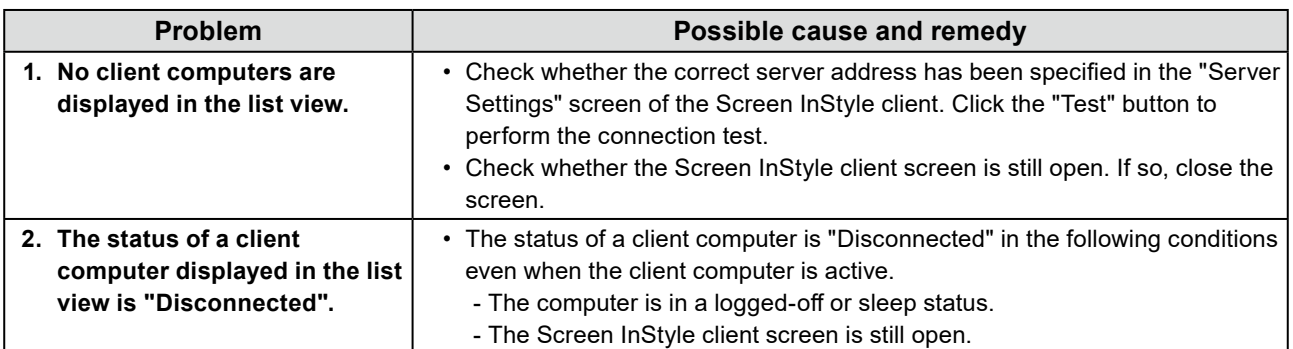

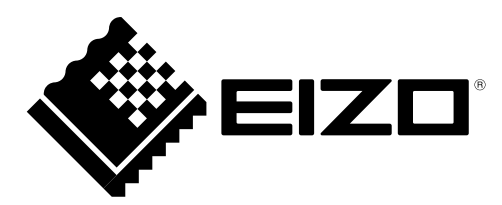